## **YATAY GEÇİŞ BAŞVURU KILAVUZU**

**1. ADIM:** Başvuru işlemine başlamadan önce **<https://ogrbasvuru.deu.edu.tr/login.php>** internet sayfası üzerinden **"Yeni Kayıt/Register"** butonuna basılarak kullanıcı oluşturulması gerekmektedir.

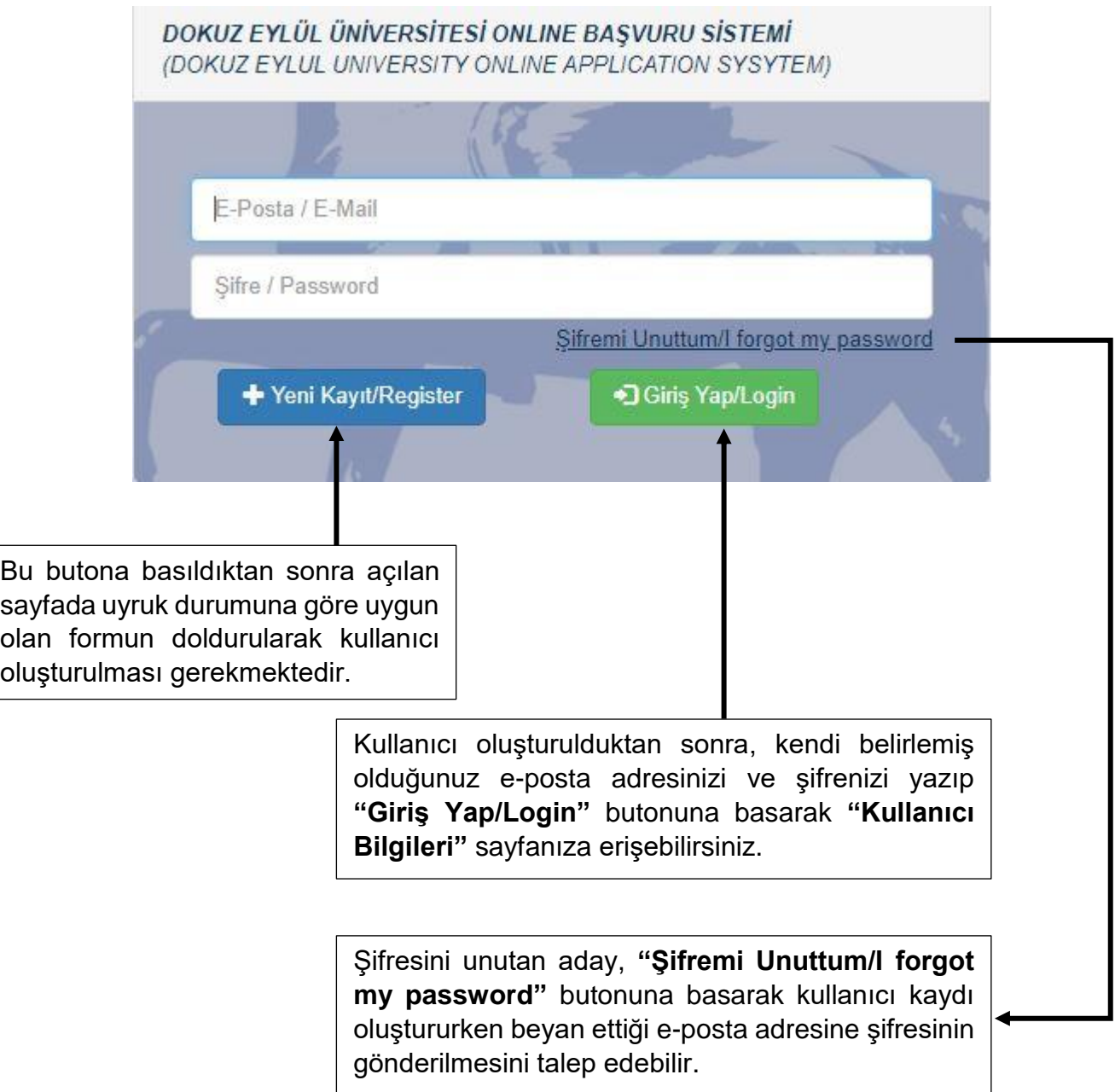

**2. ADIM:** T.C. uyrukluysanız, uyruğunuzdan biri T.C. ise, Vatandaşlıktan Çıkma İzni Belgesi sahibiyseniz ya da Mavi Kart sahibiyseniz kullanıcı kaydı oluşturma sayfasında **"T.C. Kimlik Numarası"** seçeneği seçili olan formu eksiksiz ve doğru bilgileriniz ile doldurmanız gerekmektedir.

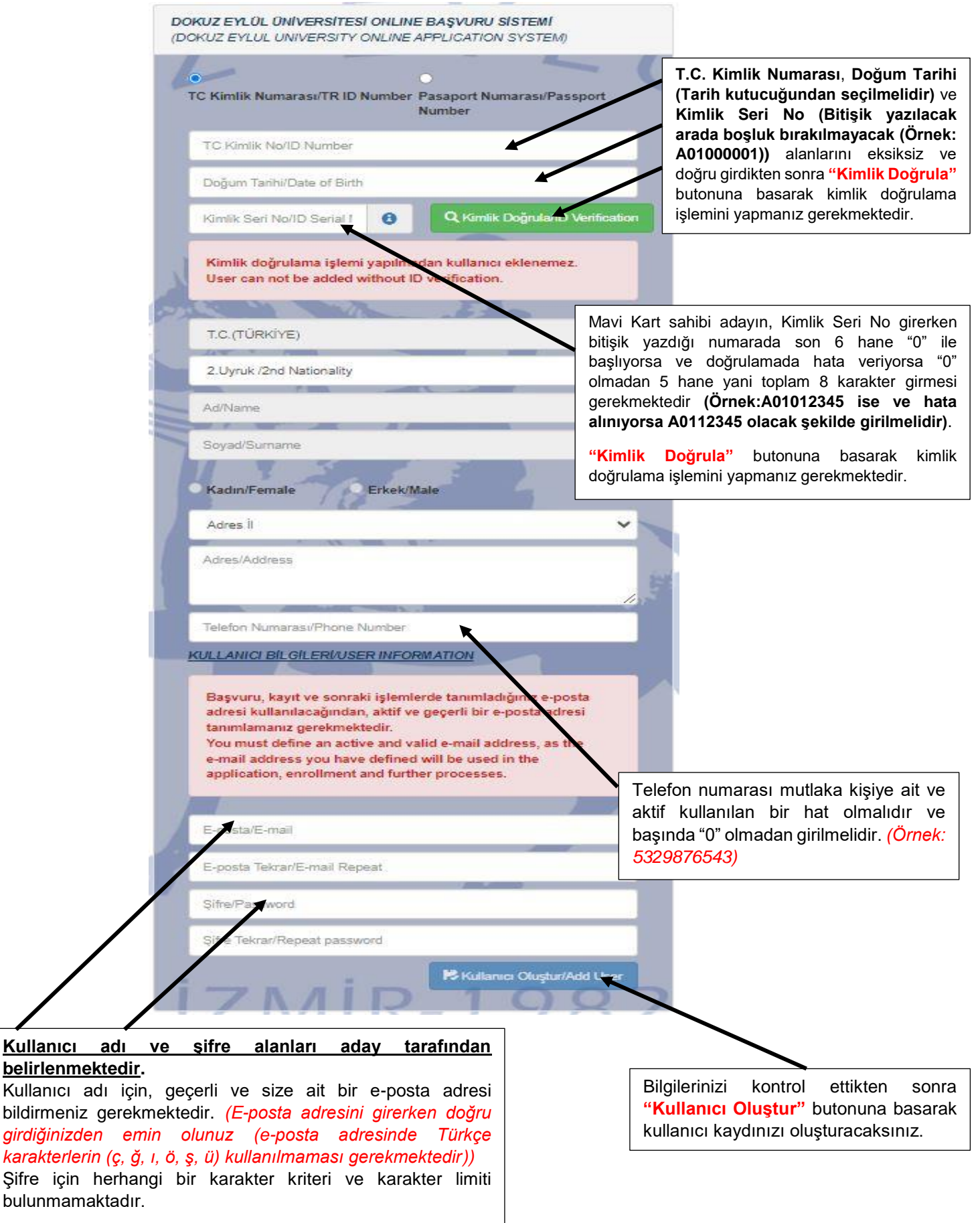

**3. ADIM:** Yabancı uyrukluysanız kullanıcı kaydı oluşturma sayfasında **"Pasaport Numarası"** seçeneği seçili olan formu eksiksiz ve doğru bilgileriniz ile doldurmanız gerekmektedir.

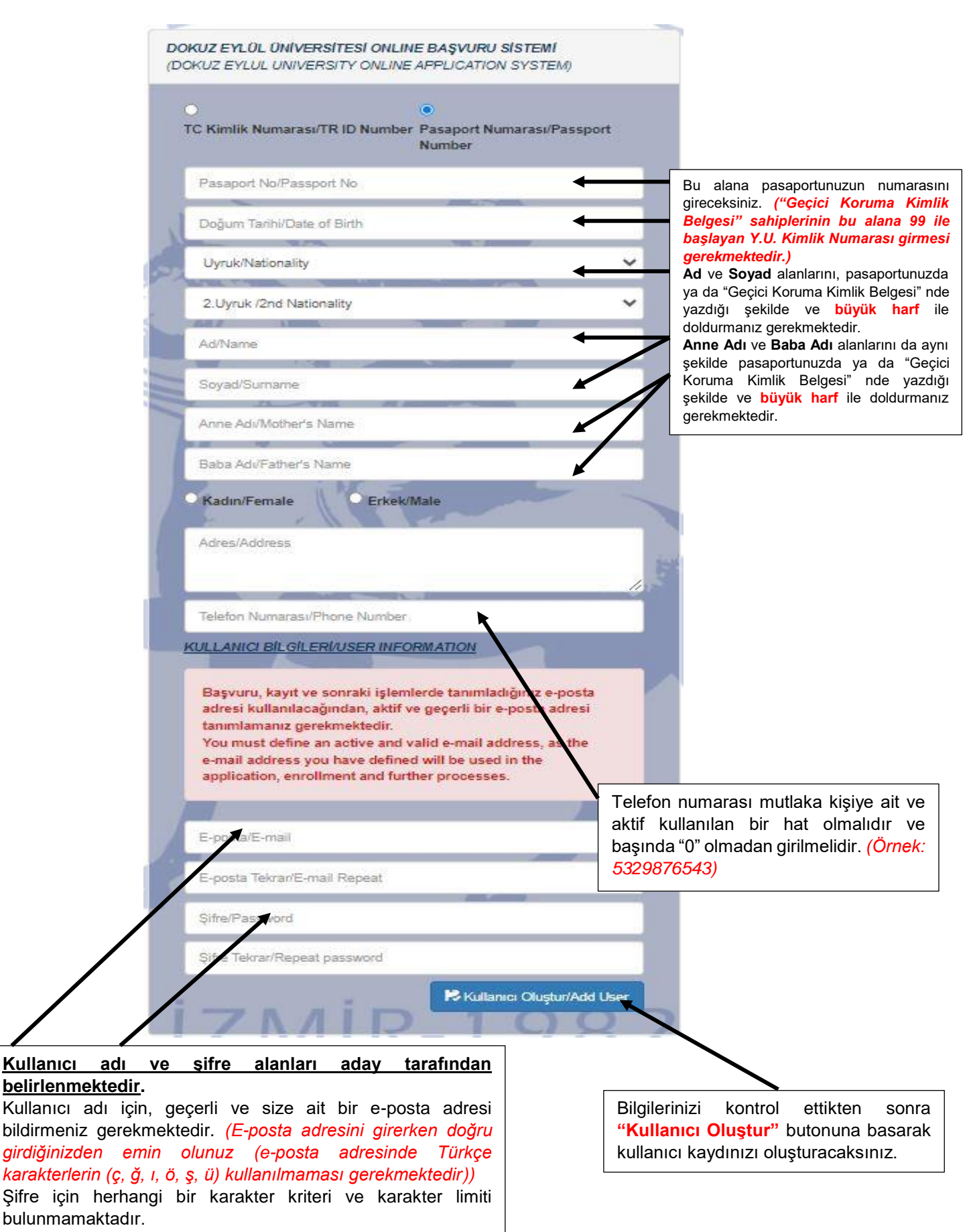

**4. ADIM:** Kullanıcı kaydı oluşturduktan sonra, **<https://ogrbasvuru.deu.edu.tr/login.php>** internet adresinden kendi belirlediğiniz "E-Posta Adresi" ve "Şifre" bilgilerini girip "Giriş Yap/Login" butonuna tıklayarak **"Dokuz Eylül Üniversitesi Online Başvuru Sistemi"** ekranına ulaşacaksınız.

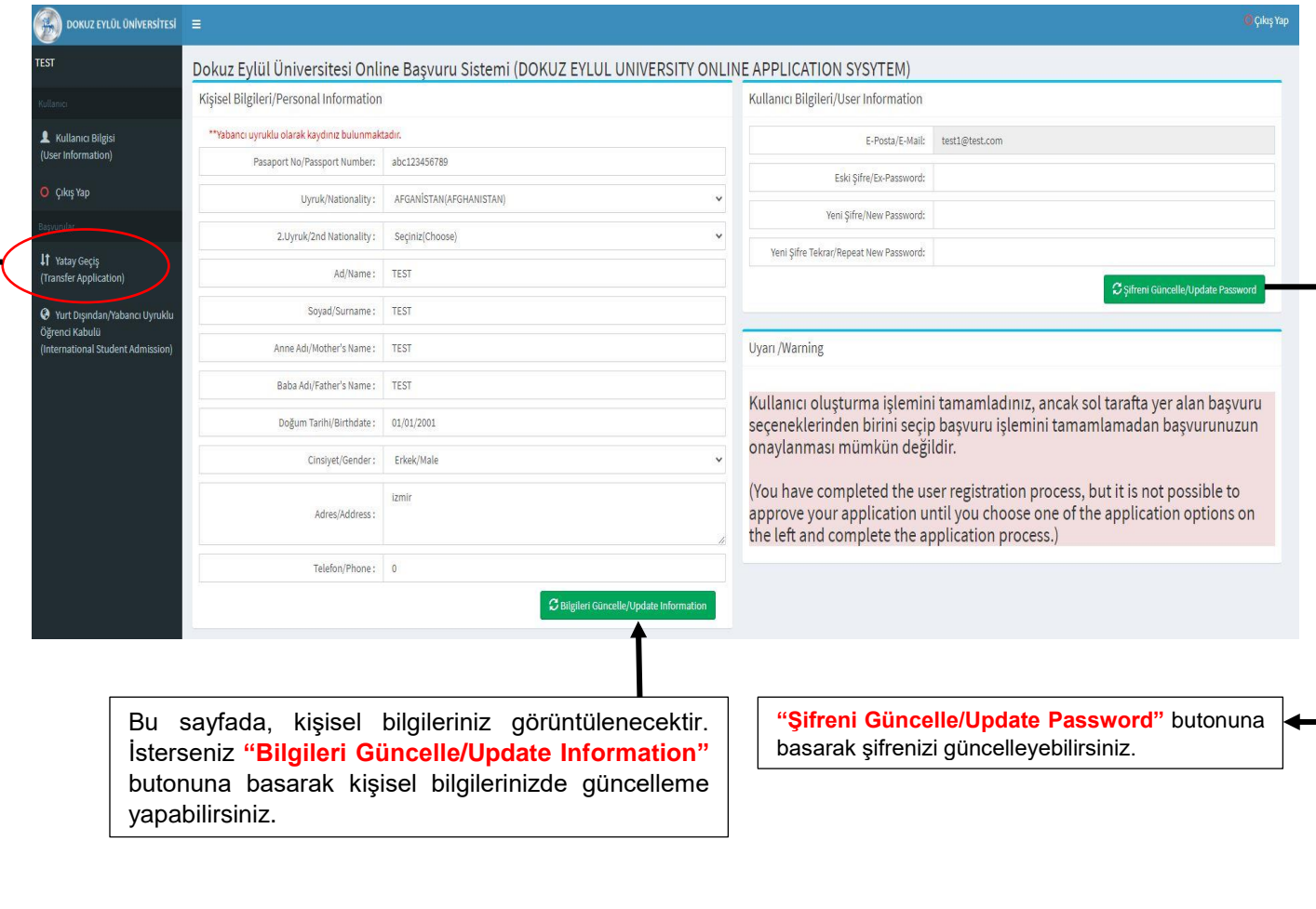

Bu sayfada, **"Başvurular"** başlığı altında yer alan **"Yatay Geçiş"** seçeneğini seçeceksiniz. *(Sadece başvuru tarihleri içerisinde aktif olacaktır!)*

**5. ADIM: "Yatay Geçiş"** seçeneği tıklandıktan sonra açılan **"Yatay Geçiş Başvuru Ekranı"** nda yatay geçiş şekillerine ait başvuru formu butonları yer almaktadır.

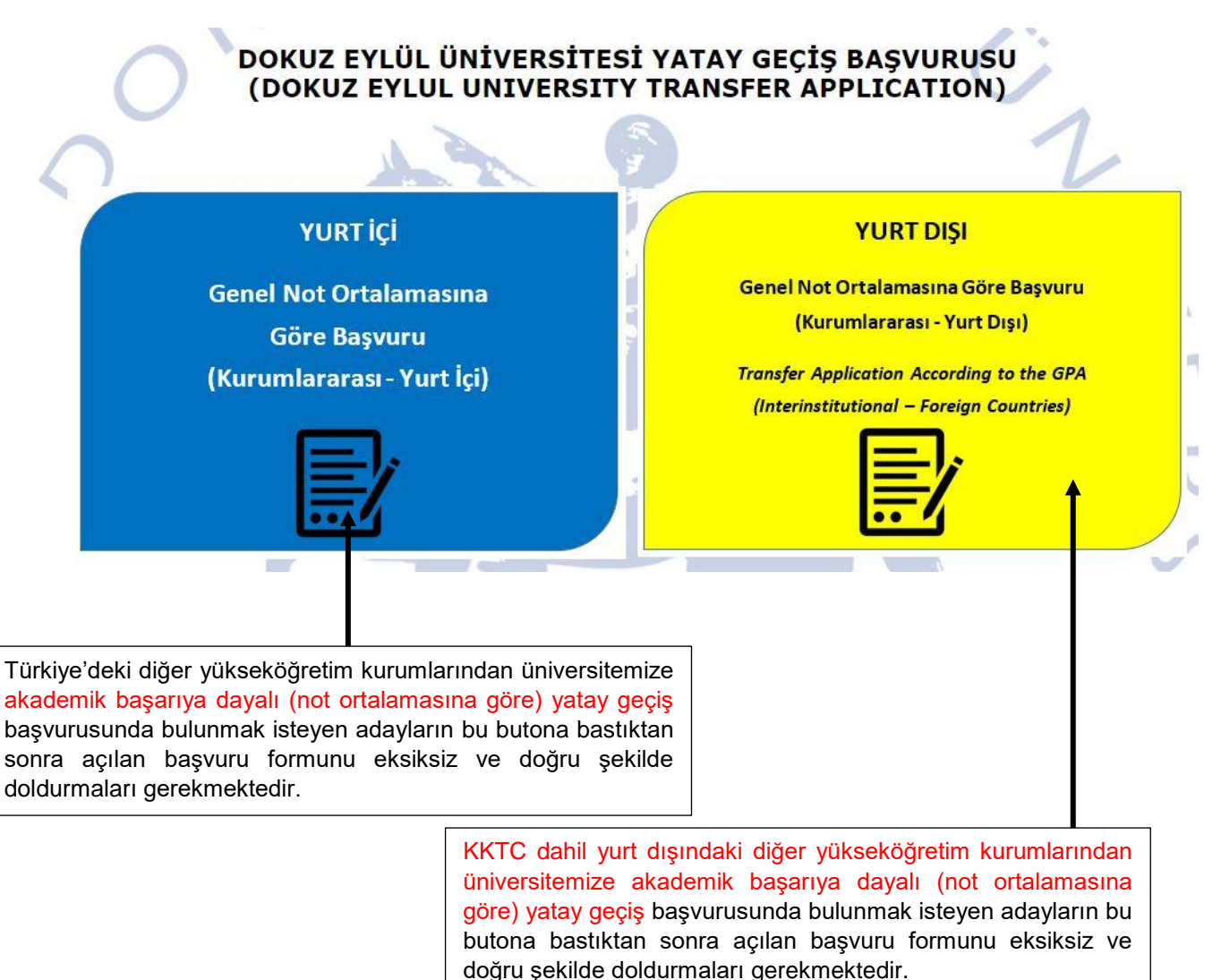

## DOKUZ EYLÜL ÜNİVERSİTESİ YATAY GEÇİŞ BAŞVURUSU (DOKUZ EYLUL UNIVERSITY TRANSFER APPLICATION)

.<br>Aydınlatma metnini ve açık rıza beyanını okuyup onaylamak için tıklayınız( )

Yatay geçiş başvuru işlemine başlamadan önce bu butona basıp ilgili sayfaya giriş yapmanız gerekmektedir.

## DOKUZ EYLÜL ÜNİVERSİTESİ YATAY GEÇİŞ BAŞVURUSU (DOKUZ EYLUL UNIVERSITY TRANSFER APPLICATION)

Aydınlatma metnini ve açık rıza beyanını okuyup onaylamak için tıklayınız( )

\*\*\*Iletişim için seçilen telefon numarası geçerli değil.\*\*\*Eğer iletişim bilgilerinizde hata alıyorsanız kullanıcı bilgileri sayfasından güncelleyebilirsiniz.Telefon Numaranızı 0 olmadan güncellemeniz gerekmektedir. Kullanıcı Bilgileri Sayfası için tıklayınız..

Telefon numaranızda hata olması durumunda yukarıdaki uyarı gelmektedir. "Kullanıcı Bilgileri" sayfasından telefon numaranızı güncellemeniz gerekmektedir.

## DOKUZ EYLÜL ÜNİVERSİTESİ YATAY GEÇİŞ BAŞVURUSU (DOKUZ EYLUL UNIVERSITY TRANSFER APPLICATION)

TAMAMLANMAMIS BASVURUILÜTFEN BİLGİLERİNİZ EKSİKSİZ GİRİNİZ VE KAYDET BUTONUNA BASINIZ. UNCOMPLETE APPLICATION! PLEASE ENTER YOUR INFORMATION COMPLETELY AND CLICK THE SAVE BUTTON.

\*\*IPTAL BUTONUNA BASMANIZ SONUCUNDA AÇIK RIZA BEYANI VERMEKTEN İMTİNA ETMİŞ VE İMTİNA TUTANAĞINI İMZALAMIŞ SAYILACAKSINIZ. AS A RESULT OF PRESSING THE CANCEL BUTTON, YOU WILL BE DEEMED TO HAVE ABSTAINED FROM GIVING THE EXPLICIT **CONSENT STATEMENT AND SIGNED THE RENUNCIATION REPORT.** 

Açılan sayfada İPTAL butonuna basmanız durumunda yukarıdaki uyarıyı alacaksınız ancak bu durum başvuru yapmanıza engel oluşturmayacaktır.

**6. ADIM: "Genel Not Ortalamasına Göre Yatay Geçiş Başvurusu (Kurumlararası-Yurt İçi)"** butonuna bastıktan sonra açılan başvuru formunu eksiksiz ve doğru şekilde doldurmanız gerekmektedir.

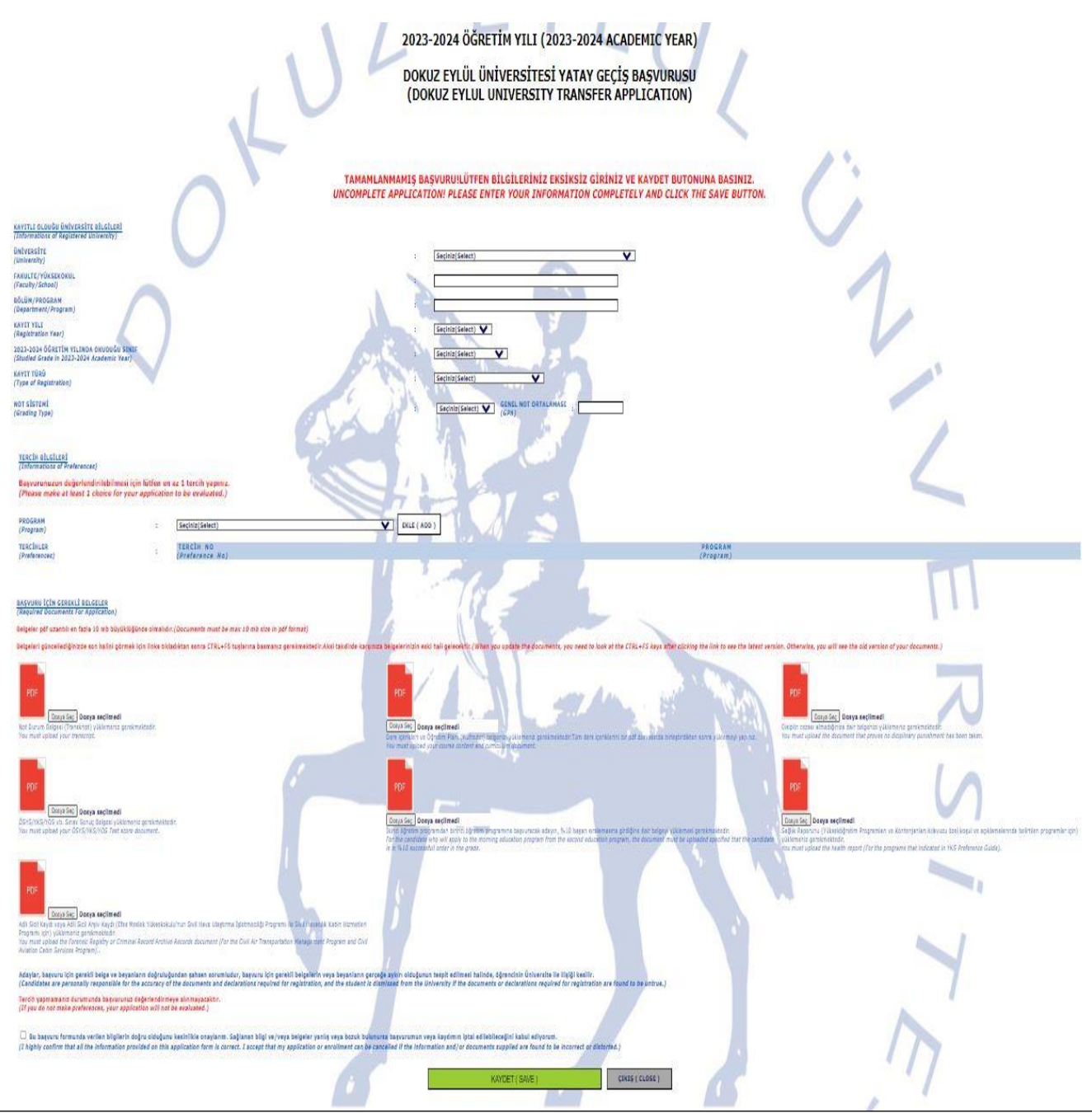

**İlk 4 belgenin yüklenmesi zorunludur. Diğer belgeler tercih edilen programın koşullarında yer alıyor ise yüklenmelidir.**

**7. ADIM: "Genel Not Ortalamasına Göre Yatay Geçiş Başvurusu (Kurumlararası-Yurt Dışı)"** butonuna bastıktan sonra açılan başvuru formunu eksiksiz ve doğru şekilde doldurmanız gerekmektedir.

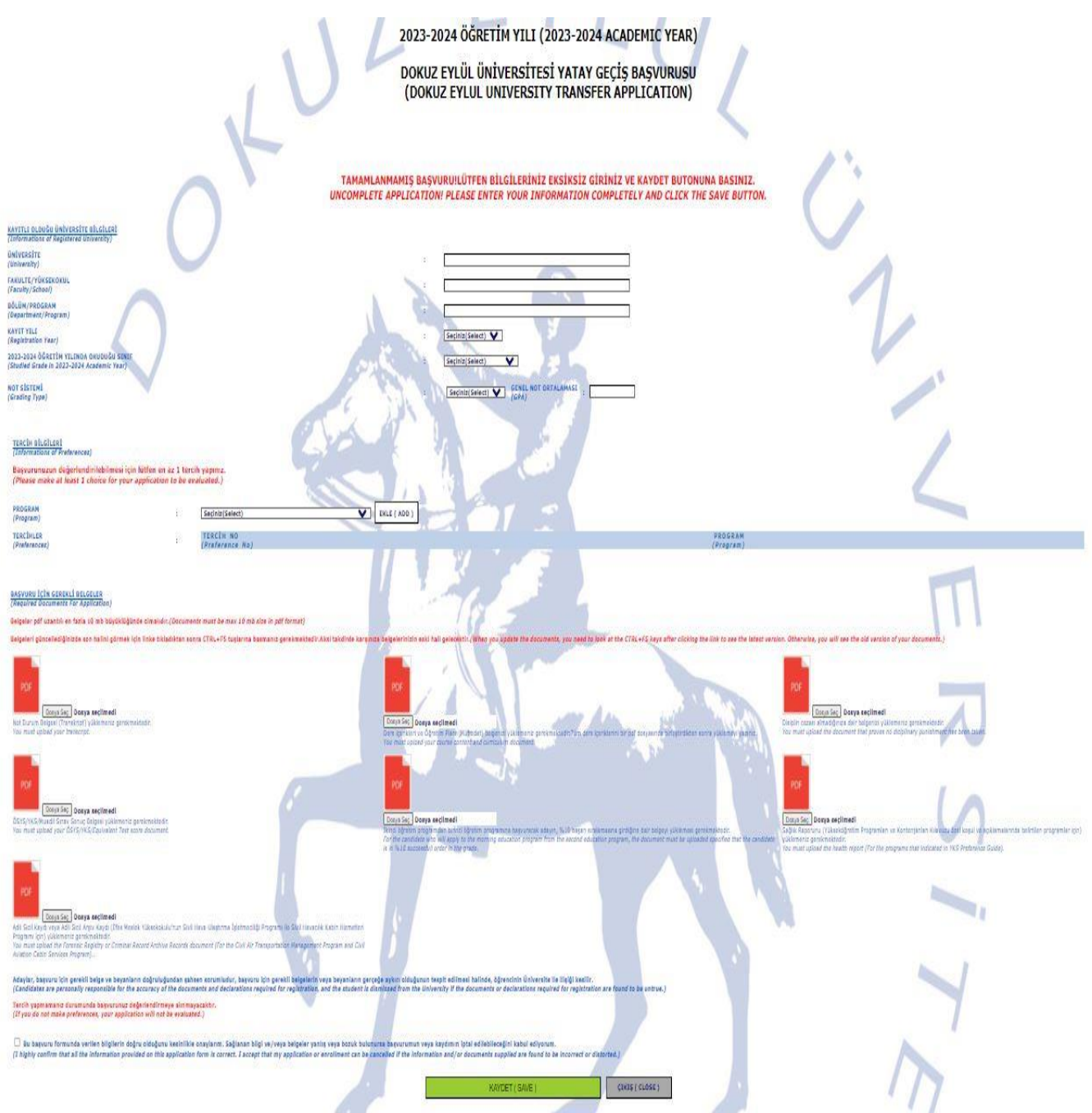

**İlk 4 belgenin yüklenmesi zorunludur. Diğer belgeler tercih edilen programın koşullarında yer alıyor ise yüklenmelidir.**